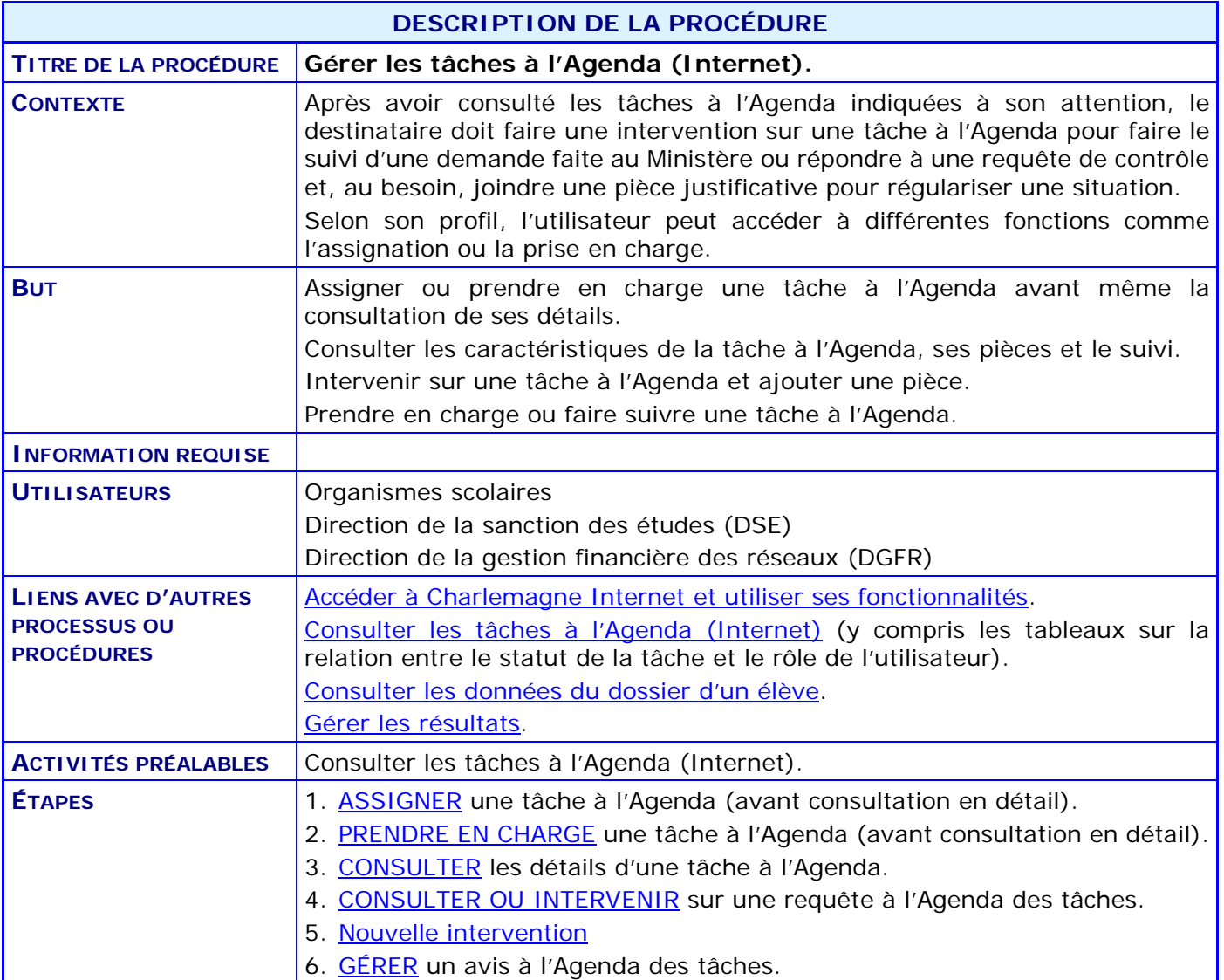

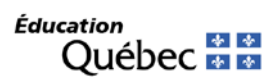

### **ACTIVITÉS PAR ÉTAPES**

- <span id="page-1-0"></span>1. **ASSIGNER** une tâche à l'Agenda (avant consultation en détail).
	- Dès l'affichage de la liste des tâches à l'Agenda (voir la procédure « [Consulter les tâches](http://www1.education.gouv.qc.ca/charlemagne/medias/Consulter_liste_taches_Internet.pdf)  [à l'Agenda](http://www1.education.gouv.qc.ca/charlemagne/medias/Consulter_liste_taches_Internet.pdf) »), il est possible d'ASSIGNER (si le profil de l'utilisateur le permet) une ou plusieurs tâches à un autre utilisateur autorisé au système.
		- *NOTE : L'assignation permet d'attribuer des tâches à l'Agenda à des personnes en particulier. La personne à l'origine de l'assignation peut intervenir sur les tâches assignées, mais elle doit d'abord les prendre en charge.*
		- 1.1. COCHER la ou les cases (à l'extrême gauche des lignes d'information) correspondant aux tâches à assigner.

*NOTE : Une case grisée ne peut être cochée : il s'agit d'un avis ou d'une requête réglée.*

- 1.2. CLIQUER sur le bouton « Assigner ».
- 1.3. Si la tâche est déjà prise en charge, RÉPONDRE au message de confirmation permettant de poursuivre ou d'annuler l'action.
- 1.4. SÉLECTIONNER, le code de l'utilisateur à qui l'on désire confier la tâche.
- 1.5. CLIQUER sur le bouton « Confirmer ».

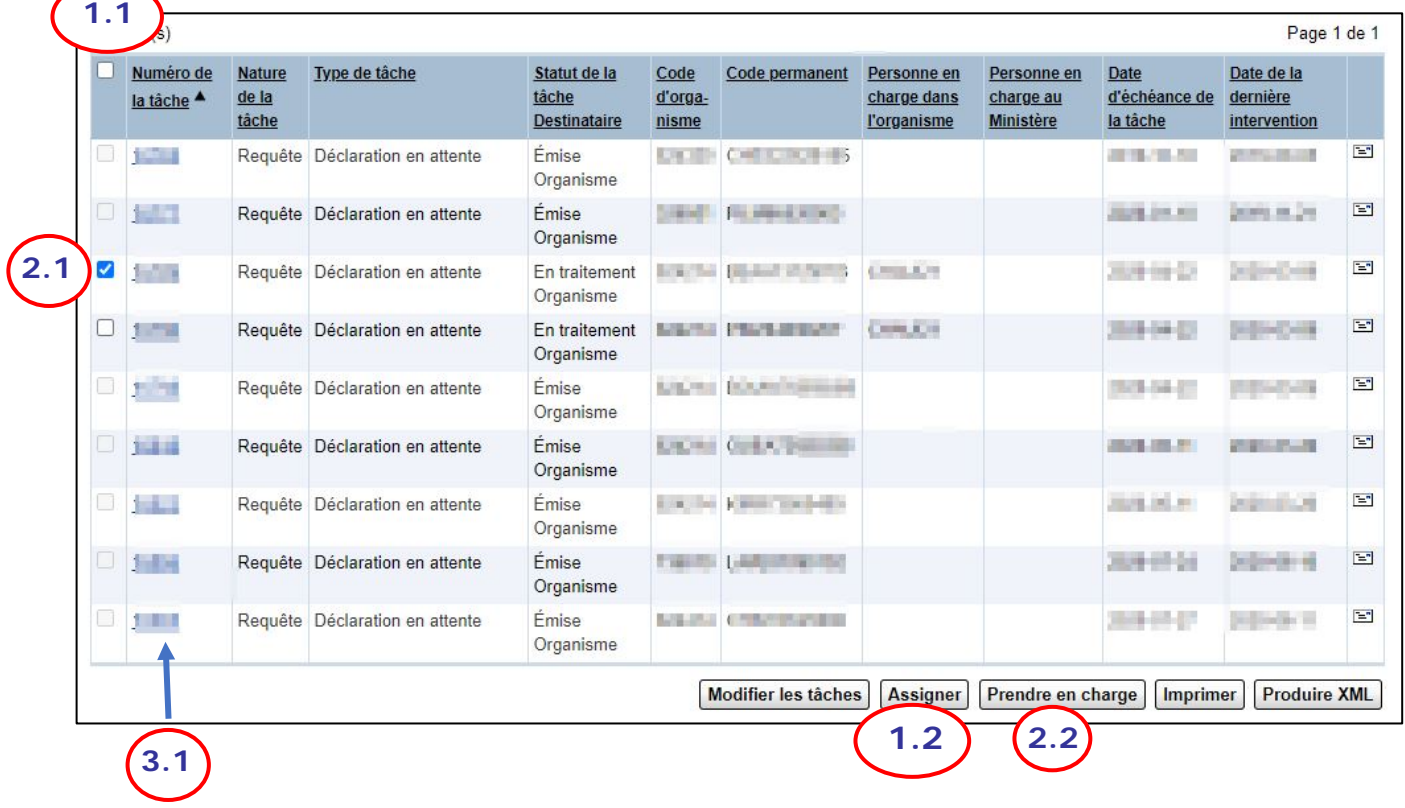

- <span id="page-2-0"></span>2. **PRENDRE EN CHARGE** une tâche à l'Agenda (avant consultation en détail).
	- 2.1. COCHER la ou les cases (à l'extrême gauche des lignes d'information) correspondant aux tâches à prendre en charge.

*Note* : *la case n'est pas accessible si l'utilisateur ne peut intervenir sur la tâche.*

- 2.2. CLIQUER sur le bouton « prendre en charge ».
- 2.3. Si la tâche est déjà prise en charge, RÉPONDRE au message de confirmation permettant de poursuivre ou d'annuler l'action.
- 2.4. CLIQUER sur le bouton « confirmer » : le code de l'utilisateur s'affiche.
- 2.5. CLIQUER sur le bouton « retourner » ou sur l'onglet « résultat ».

### <span id="page-3-0"></span>3. **CONSULTER** les détails d'une tâche à l'Agenda.

• ACCÉDER à une tâche particulière, à partir de la liste, en CLIQUANT sur le numéro de la tâche ou sur la ligne d'information de cette tâche.

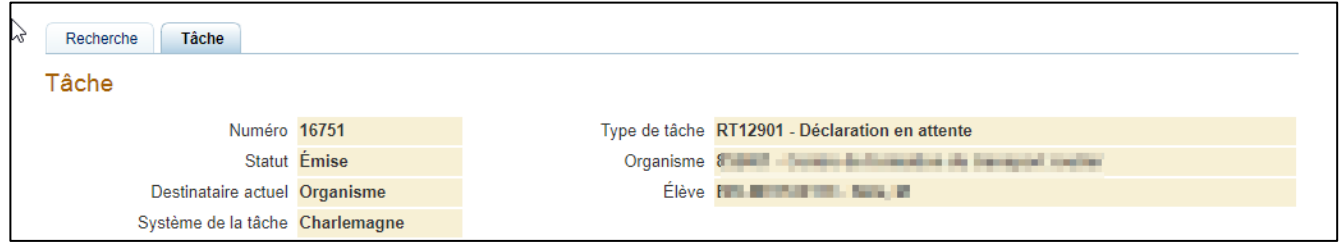

*NOTE : Le système affiche les données générales de la tâche dans un encadré « Tâche ».*

- *Numéro* : numéro séquentiel unique à la tâche.
- *Type de tâche* : code et libellé du type de tâche.
- *Statut* : statut en cours de la tâche.
- *Organisme* : code et nom de l'organisme scolaire ou du service administratif (dans le cas d'une tâche interne) visé par la tâche.
- *Destinataire actuel* : « Ministère », « Organisme ».
- *Élève* : code permanent, nom et prénom de l'élève.
- *Système de la tâche* : Pour les tâches liées à Charlemagne, le système sera Charlemagne.

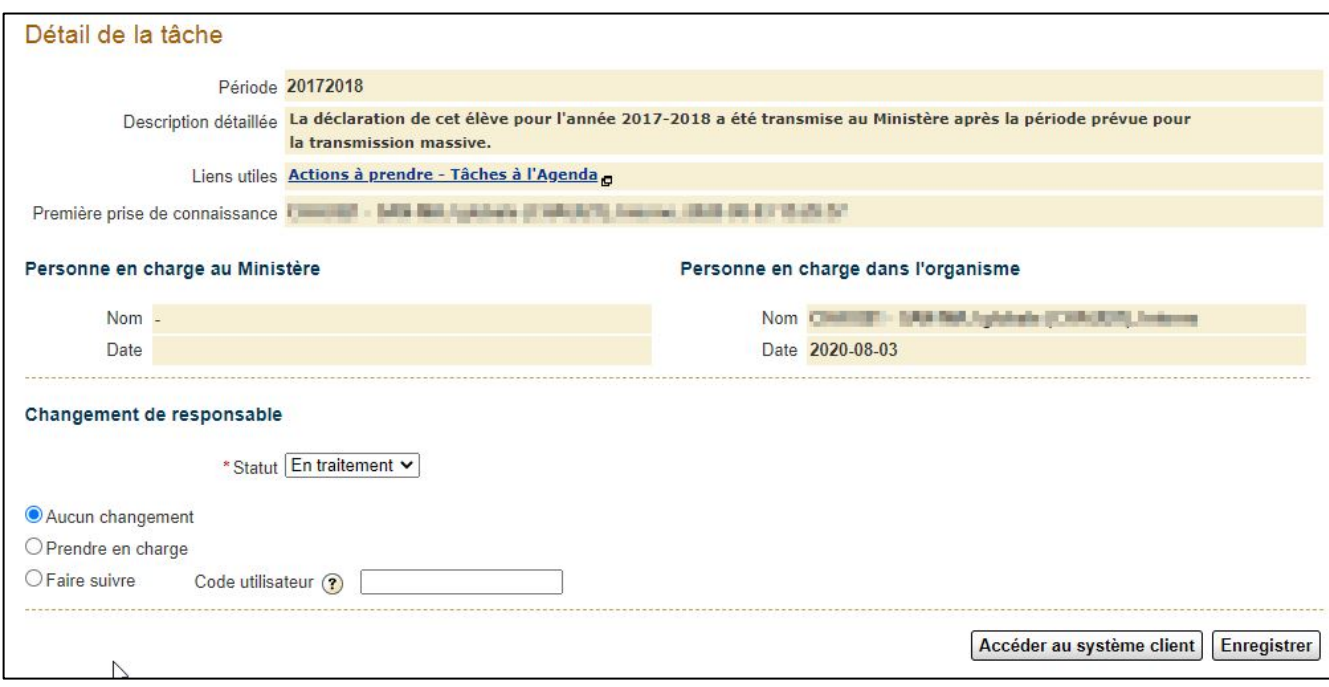

- Le « Détail de la tâche » présente ces données :
	- **Période :** l'année scolaire dans laquelle se trouve la tâche.

- **Description détaillée** : renseignements supplémentaires ou démarche à suivre pour régler la tâche. Voir les « [Actions à prendre –](http://www1.education.gouv.qc.ca/charlemagne/medias/Contr%C3%B4les.PDF) Tâches à l'Agenda » concernant les contrôles préprogrammés.
- **Liens utiles :** référence à la tâche ou aux actions à prendre.
- **Première prise de connaissance :** la première personne qui a vu cette tâche.
- **Personne en charge au Ministère** et **Personne en charge dans l'organisme** : code, nom et prénom de la personne responsable et date de la prise en charge au Ministère ou dans l'organisme scolaire.
- **Statut** : statut en cours de la tâche.

*NOTE : La modification du statut n'est permise que si c'est vous qui avez créé la tâche. Les équipes du Ministère feront évoluer le statut.*

- *NOTE : L'organisme scolaire qui a généré une requête (domaine de la sanction) peut modifier le statut pour « Annulée » si l'action demandée initialement n'est plus requise.*
- **Date d'échéance de la tâche** : date à laquelle l'organisme scolaire doit au plus tard répondre afin que la déclaration soit analysée aux fins de financement. Cette date est présente s'il s'agit d'une « Requête ». Il n'y a pas d'échéance pour les « Avis ».
- Le « Changement de responsable » de la tâche vous permet de choisir l'action à accomplir avec le bouton radio correspondant.

### **Situations**

- *1. Aucun changement. La personne en charge reste la même.*
- *2. Prendre en charge permet de mettre la tâche à votre nom.*
- 3. *Faire suivre permet d'assigner la tâche au nom de quelqu'un autre de votre organisme.*
- « Accéder au système client » permet d'accéder directement à Charlemagne sur le dossier en contexte de la tâche (ex : déclaration ciblée par un contrôle).

## <span id="page-5-0"></span>**4. CONSULTER ou INTERVENIR sur une requête à l'Agenda des tâches.**

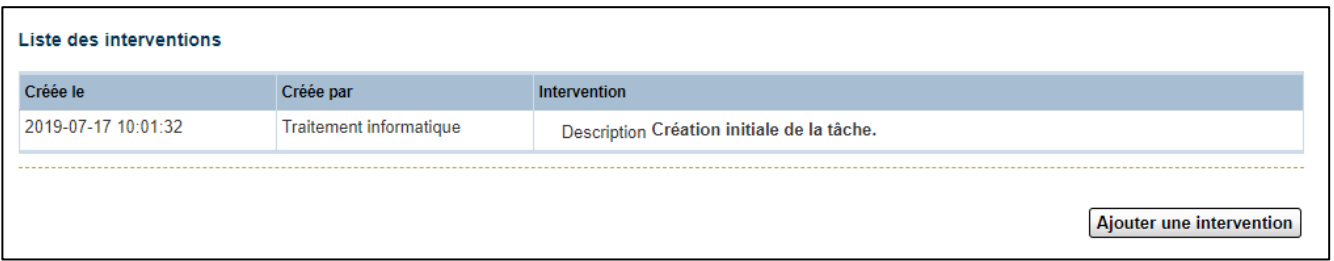

- La liste des interventions se trouve au bas de l'écran du détail de la tâche. Celle-ci présente toutes les interventions qui sont en lien avec la tâche en ordre décroissant (de la plus récente à la plus ancienne).
- « Ajouter une intervention » permettra d'ajouter de l'information pour le traitement de la tâche. Pour les contrôles, les données prescrites et requises sont spécifiées dans les actions à prendre des différentes tâches à l'agenda qui figurent à la documentation de Charlemagne.

### <span id="page-6-0"></span>**5. Nouvelle intervention**

La nouvelle intervention ouvrira un nouvel onglet pour la saisi de l'information liée à cette nouvelle intervention. L'information de base concernant la tâche est présente au haut de la tâche.

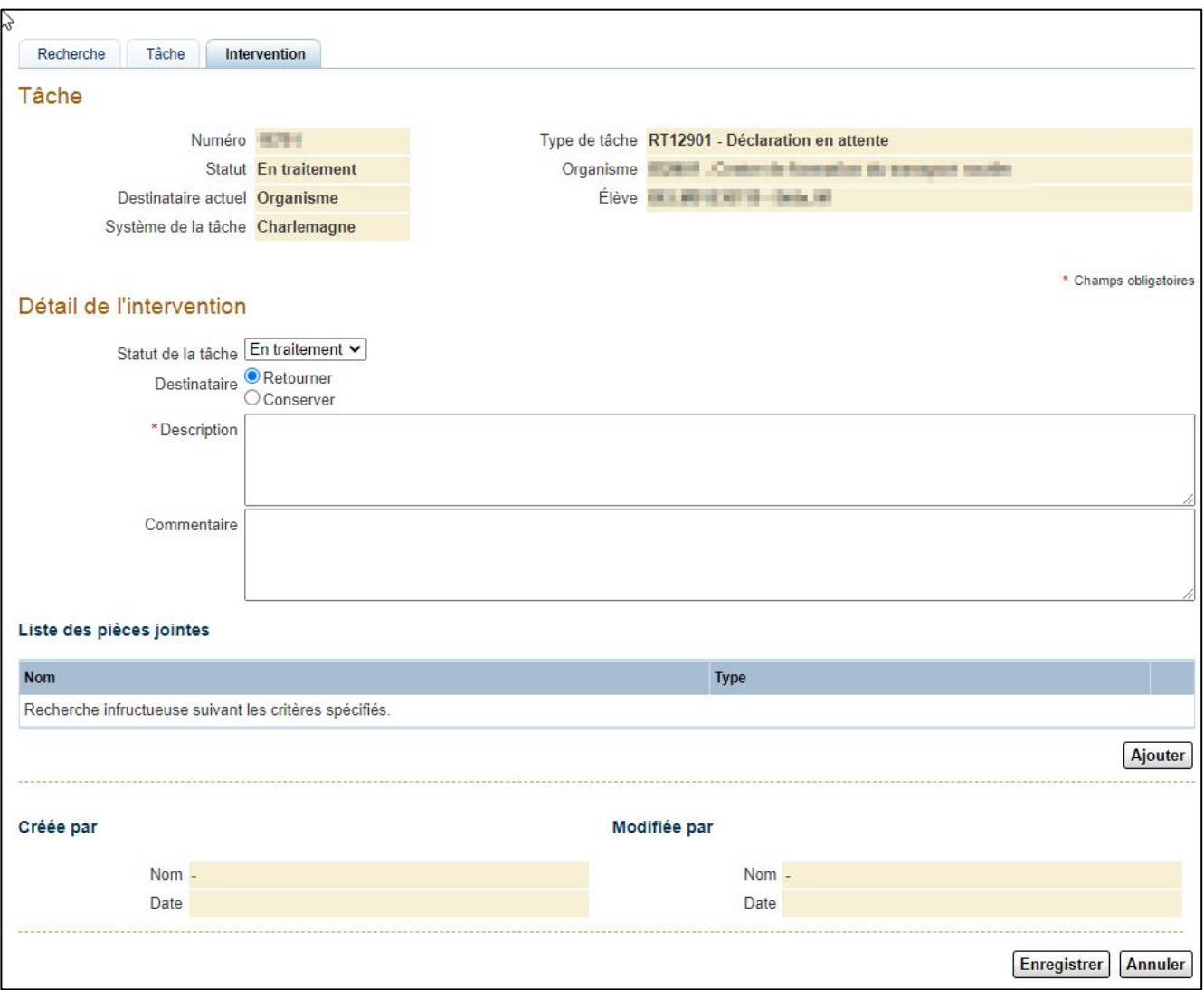

Détail de l'intervention

- **Statut de la tâche** : statut en cours de la tâche.
	- *NOTE : La modification du statut n'est permise que si c'est vous qui avez créé la tâche. Les équipes du Ministère feront évoluer le statut.*
	- *NOTE : L'organisme scolaire qui a généré une requête (domaine de la sanction) peut modifier le statut pour « Annulée » si l'action demandée initialement n'est plus requise.*
- **Destinataire** : il y a deux destinataires possibles après votre intervention
	- 1. « Retourner » : Vous aurez terminé de fournir toutes les informations demandées pour que l'intervenant suivant puisse traiter ou intervenir à

nouveau sur la tâche. Si vous faites partie d'un organisme scolaire, votre tâche retournera au Ministère pour son traitement éventuel.

- 2. « Conserver » : Si vous voulez fournir des informations, mais que vous n'avez pas terminé. La tâche restera à votre nom. Vous devrez ajouter une nouvelle intervention pour la retourner. Si vous faites partie d'un organisme scolaire, le Ministère ne pourra toujours pas prendre action sur cette tâche.
- INSCRIRE les précisions concernant l'intervention dans le champ « Description » (obligatoire) et des informations supplémentaires, au besoin, dans le champ « Commentaire ».
- AJOUTER une ou plusieurs pièces pour répondre aux actions à prendre des différentes tâches.
	- 1. Les documents numériques doivent être de format TIFF ou PDF.
	- 2. Chacune des pièces doit avoir un type de document qui en spécifie la nature. La loupe peut vous aidez à trouver le type de document qui correspond le mieux.
	- 3. Lorsque la pièce sera ajoutée, vous aurez un petit appareil photo au bout de la ligne qui vous permettra de voir le document que vous avez joint.

#### Liste des pièces jointes

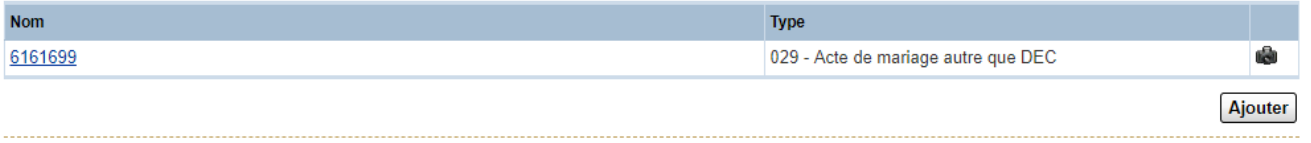

### <span id="page-8-0"></span>6. **GÉRER** un avis à l'Agenda des tâches.

*NOTE : Un avis n'a pas à être traité obligatoirement; son objectif est d'informer que le dossier de l'élève pourrait être mis en validation et devenir une requête.*

> *La tâche peut aussi s'annuler d'elle-même, dans le cas d'un contrôle du financement, si la situation de contrôle n'est plus présente.*

> *Cependant, il est possible de modifier le statut de la tâche pour indiquer que le dossier a été analysé. Cependant, cela n'empêchera pas que celle-ci puisse devenir une requête.*

• CLIQUER sur la liste déroulante du champ « Statut de la tâche » de l'encadré « Détail de la tâche » et CHOISIR l'option « Réglée ».